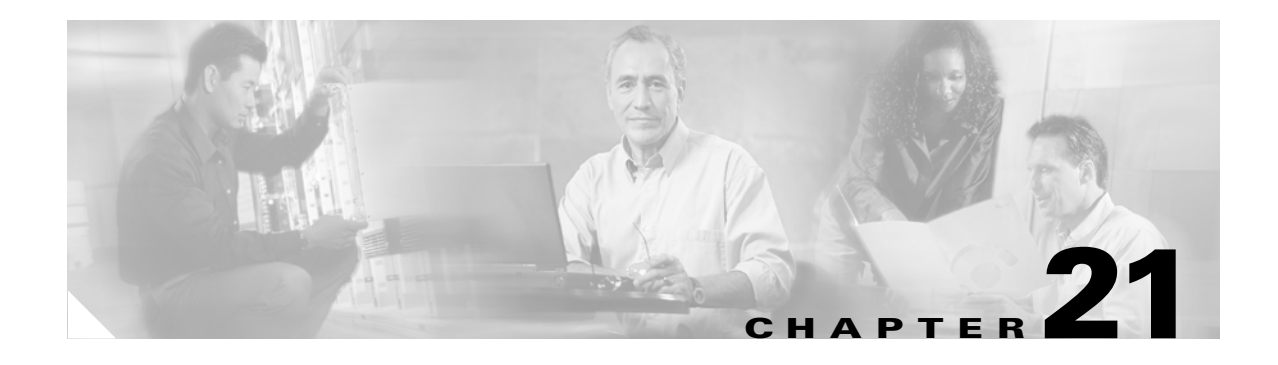

# **Miscellaneous Administrator Tasks**

This chapter describes miscellaneous administration tasks for Internal Directory mode including:

- **•** [Redefining Hostname, Domain Name, and Country Code](#page-0-0)
- [Data Migration from Release 1.4 to 1.5](#page-0-1)
- **•** [Recovering Your System Password](#page-3-0)

## <span id="page-0-0"></span>**Redefining Hostname, Domain Name, and Country Code**

If you want to redefine Cisco 2116 system network information; such as hostname, domain name, and country/location code without destroying the directory data and templates, use the **relocate** command.

The **relocate** command is designed to backup and erase existing directory data so that you can redefine the Cisco 2116 system network information using the **Setup** program.

**Step 1** Log in as root.

Use your root password.

**Step 2** Type **relocate**.

This program performs the same tasks as reinitialize, except that it backs up all data that you can restore when you run **Setup**. It also saves the configuration templates.

**Step 3** Run **Setup** to redefine the desired system network information (see *Cisco Configuration Engine Installation & Setup Guide, 1.5 for Linux*).

## <span id="page-0-1"></span>**Data Migration from Release 1.4 to 1.5**

The Data Migration function allows you to upgrade your system to from Release 1.4 to Release 1.5, then populate your directory with the data you established for the prior release. This is a three-step process:

- **1.** Export data to a remote FTP site.
- **2.** Install Release 1.5 software.
- **3.** Retrieve data from the FTP site and setup the system.

### **Export Data to Remote FTP Site**

Before exporting the data, it is assumed that the Cisco 2116 has already been setup and is up running.

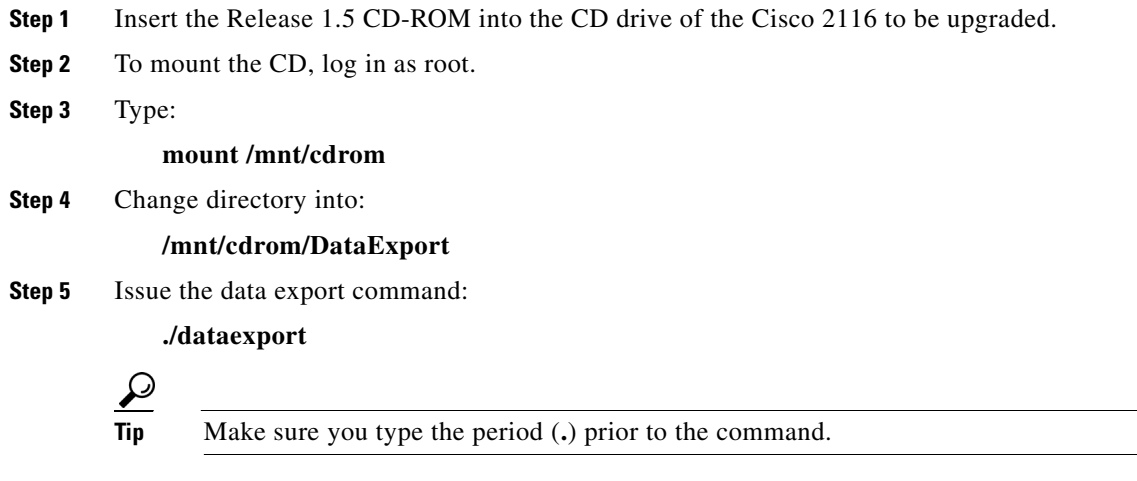

**Step 6** Follow the sequence of prompts to enter information of the FTP site and storage location (absolute pathname including filename).

Following are the prompts of **dataexport**:

#### **Notes**

Sample user inputs are shown in **bold** text.

```
Entering Data Export
Type ctrl-c to exit
Enter FTP server (hostname.domainname or IP address): sername.cisco.com
Enter DNS server IP address: 171.69.226.120
Enter username used for FTP server: smith
Enter FTP password: *****
Re-enter FTP password: *****
Enter absolute pathname of data file on FTP server: /users/smith/migration.tar
```
### **Install Release 1.5 Software**

To re-image the system, while the Release 1.5 CD-ROM is still in the CD drive:

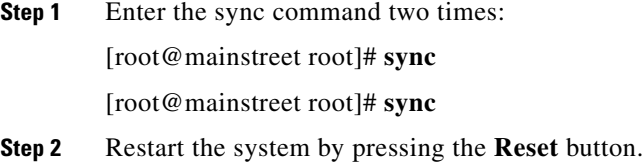

### **Run datamigrate and Setup System**

After the system rebooted from the new installation, the following prompts appear:

```
This Appliance is not configured.
Please login as setup to configure the appliance.
localhost.localdomain login:
```
- **Step 1** Log in as **root** with password **blender**.
- **Step 2** Start data migration with the command:

#### **datamigrate**

The script proceeds in three stages:

- **1.** Acquire information of the FTP server that stores the migration data and retrieve the data.
- **2.** Start new release **Setup** prompts and setup the system.
- **3.** Populate directory storage with retrieved data.

Following are the prompts of **datamigrate**:

#### **Notes**

Sample user inputs are shown in **bold** text.

You must configure eth0 or eth1. Press <Enter> to skip!

```
Enter eth0 IP address: 10.1.19.102
Enter eth0 network mask: 255.255.255.0
Enter eth0 default gateway IP address: 10.1.19.6
Enter FTP server (hostname.domainname or IP address): sername.cisco.com
Enter DNS server IP address: 171.69.226.120
Enter username used for FTP server: smith
Enter FTP password: *****
Re-enter FTP password: *****
Enter absolute pathname of data file on FTP server: /users/smith/migration.tar
```
### **Running Datamigratation in External Directory Mode**

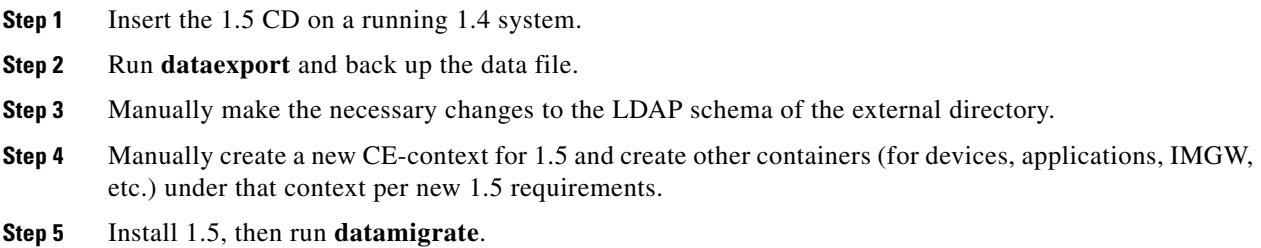

# <span id="page-3-0"></span>**Recovering Your System Password**

**Step 1** Restart the Cisco 2116 system.

The system shuts down, and restarts. After the appliance restarts, you should see the boot image screen ([Figure 21-1](#page-3-1)).

#### <span id="page-3-1"></span>*Figure 21-1 Boot Images*

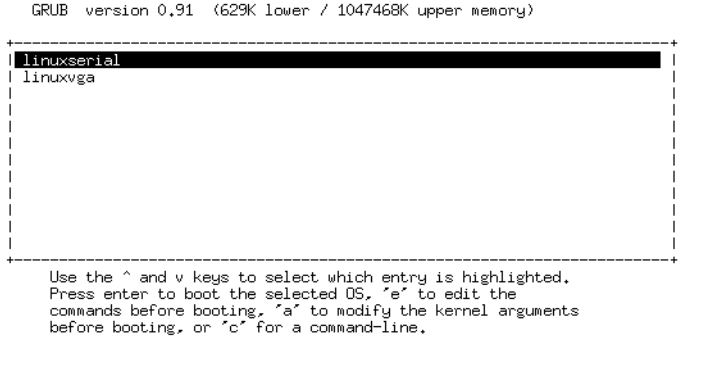

**Step 2** Use the arrow keys to select (highlight) a boot image.

Select **linuxserial** for setting up the serial port as console. You can select **linuxvga** if you are connected by means of a local VGA connection.

101881

101882

**Step 3** Press the **E** key to edit the boot parameters (see [Figure 21-2](#page-3-2)).

<span id="page-3-2"></span>*Figure 21-2 Boot String*

| GRUB version 0.91 (629K lower / 1047468K upper memory)                                                                                                    |  |
|----------------------------------------------------------------------------------------------------|--|
| root (hd0.0)<br>kernel /vmlinuz-2.4.20-19.7 ro root=/dev/sda7 console=ttyS0,9600n8<br>initrd /initrd-2.4.20-19.7.img                                                                                                    |  |
| Use the $\hat{ }$ and $\hat{ }$ keys to select which entry is highlighted.<br>Press 'b' to boot, 'e' to edit the selected command in the<br>boot sequence, 'c' for a command-line, 'o' to open a new line<br>after ('O' for before) the selected line. 'd' to remove the<br>selected line, or escape to go back to the main menu. |  |

- **Step 4** Using the arrow keys, select the entry **kernel /vmlinuz.2.4.20-19.7 ro root=/dev/sda7 console=ttyS0,9600n8**.
- **Step 5** Press the **E** key to enter the editor.
- **Step 6** Go to the end of the line, and add **single** after the parameter **console=ttyS0,9600n8**:

kernel /vmlinuz.2.4.20-19.7 ro root=/dev/sda7 console=ttyS0,9600n8 single

**Step 7** Press **Enter**.

You might not see this parameter added to the previous screen due to screen size.

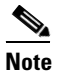

**Note** This parameter tells the kernel to start in single user mode.

**Step 8** Press the **B** key to start the system in single-user mode.

After the system initialization, you see a root prompt, without having to type in a username or password:

```
[... sys init messages ...]
Turning on user and group quotas for local filesystems: [ OK ]
Enabling swap space: [ OK ]
sh.2.04#
```
**Step 9** At this prompt, enter the command **passwd** and enter the new (strong) password for the root user:

```
sh.2.04# passwd
New UNIX password:
Retype new UNIX password:
passwd: all authentication tokens updated successfully
sh.2.04#
```
- **Step 10** After you change the password, enter **reboot**, and let the machine start normally.
- **Step 11** When prompted for a name, enter **root**.
- **Step 12** When prompted for the password, type the new password.

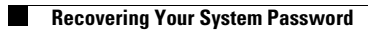